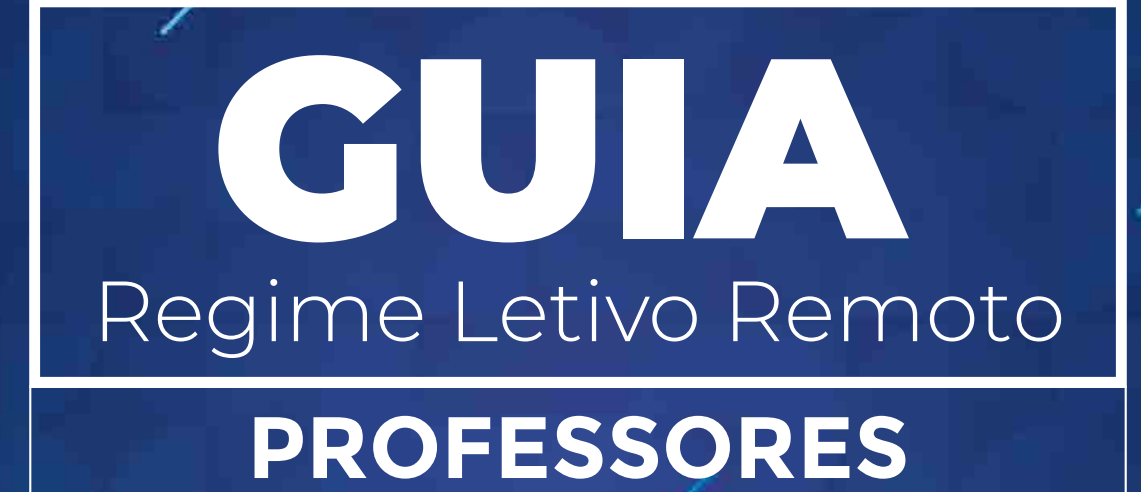

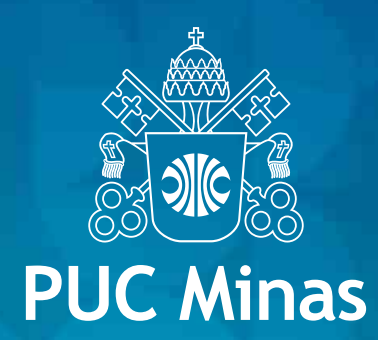

## **APRESENTAÇÃO**

O Regime Letivo Remoto (RLR) surgiu da necessidade de que, em função da pandemia do Coronavírus, as aulas presenciais na Graduação fossem suspensas. Por meio do RLR, o semestre letivo continuará seu fluxo, com as aulas ocorrendo remotamente. Para tal, a PUC Minas disponibiliza o SGA, já conhecido de todos, e o AVA (Ambiente Virtual de Aprendizagem), na plataforma Canvas.

Com a orientação das Coordenações de Curso, os professores devem estabelecer com os alunos as rotinas de condução de suas disciplinas. É importante considerar que as atividades semanais devem ser suficientes para garantir a sequência do avanço dos conteúdos e atividades, como previstas para o atual semestre letivo.

O Guia do Regime Letivo Remoto quer apoiar professores na utilização das funcionalidades do SGA e Canvas; facilitar o acesso a essas plataformas; esclarecimentos sobre os modos de comunicação e interação entre professores e alunos e esclarecer outras dúvidas a respeito das possibilidades desses dois ambientes de ensino a distância.

### **PLATAFORMAS SGA, CANVAS E TEAMS**

As plataformas SGA, Canvas e Microsoft Teams se complementarão neste período de Regime Letivo Remoto.

**SGA** 

Funcionalidades de apoio ao ensino presencial (material didático, entrega de trabalhos e atividades, ferramentas de comunicação).

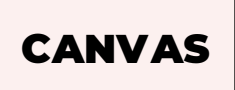

Funcionalidades de Ensino a Distância (material didático, entrega de trabalhos e atividades, ferramentas de comunicação, avaliações online e conferências ao vivo).

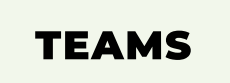

Funcionalidades de comunicação e colaboração que combina bate-papo, videoconferências, armazenamento de arquivos e integração de aplicativos da Microsoft.

### **COMO ACESSAR**

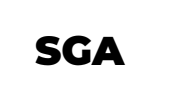

1. Para acessar o SGA Aluno, clique **[aqui](https://www.sistemas.pucminas.br/sga4/SilverStream/Pages/pgPrf_LoginSSL.html)**.

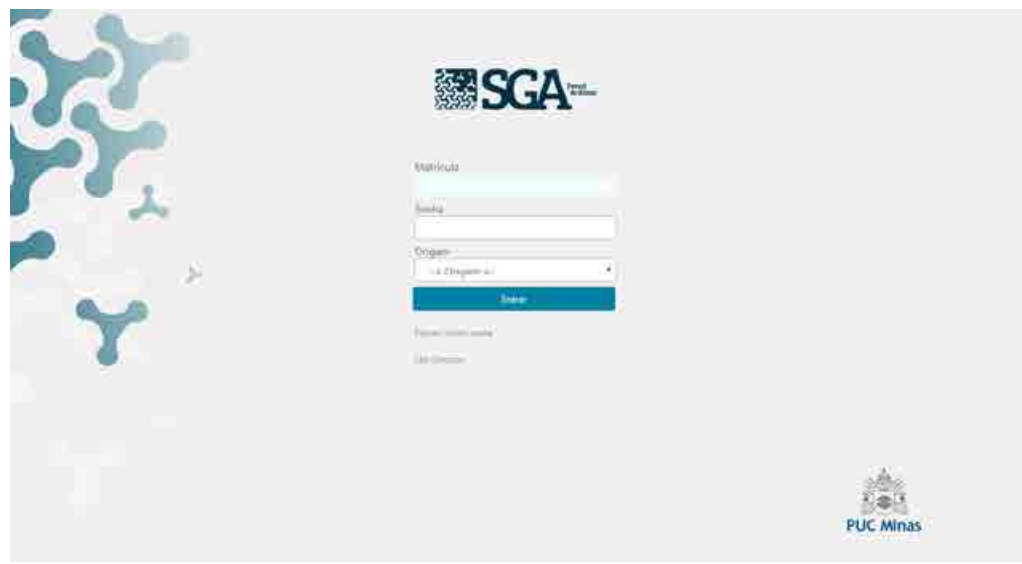

CANVAS

- 1. Para acessar o Canvas, clique **[aqui](https://pucminas.instructure.com/login/ldap)**.
- 2. Clique no botão **Fazer login com Microsoft**

3. Informe seu usuário da conta Office 365 (**codigo\_pessoa@sga.pucminas.br**) e a sua senha da conta Office 365

Em caso de dúvidas sobre o processo de acesso, consulte as informações disponibilizadas no **SGA** em **Serviços Acadêmicos > Credenciais de Acesso**

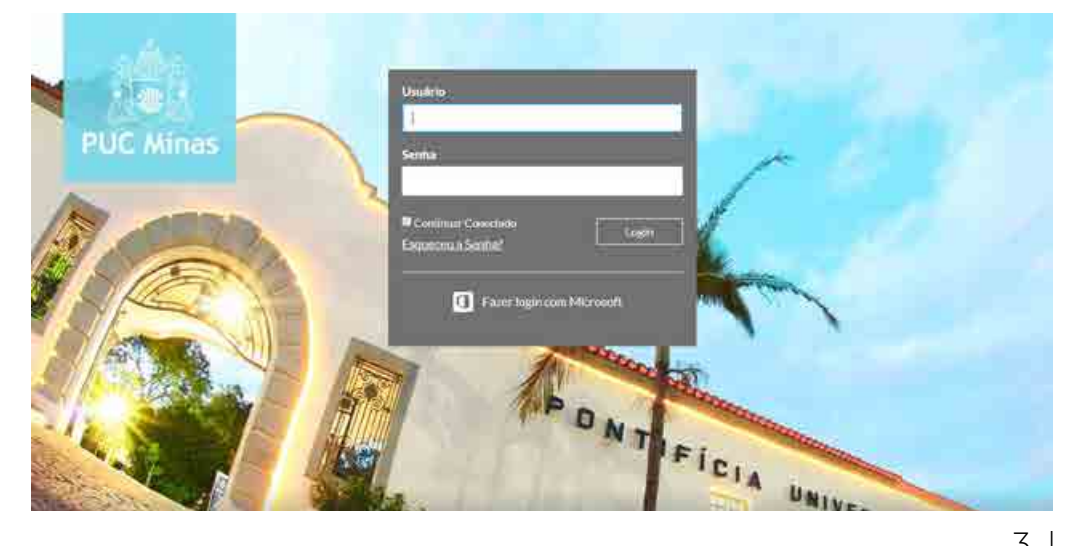

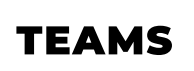

O Microsoft Teams é uma plataforma unificada de comunicação e colaboração. Nela você poderá realizar videoconferências, chat, armazenamento e compartilhamento de arquivos em tempo real.

Apresentaremos a seguir o tutorial sobre como você, professor, poderá acessar esta plataforma. Lembrando que todo o processo será feito dentro do ambiente virtual de aprendizagem Canvas.

1. Acesse o **Ambiente Virtual Canvas** inserindo seu login e senha de acesso.

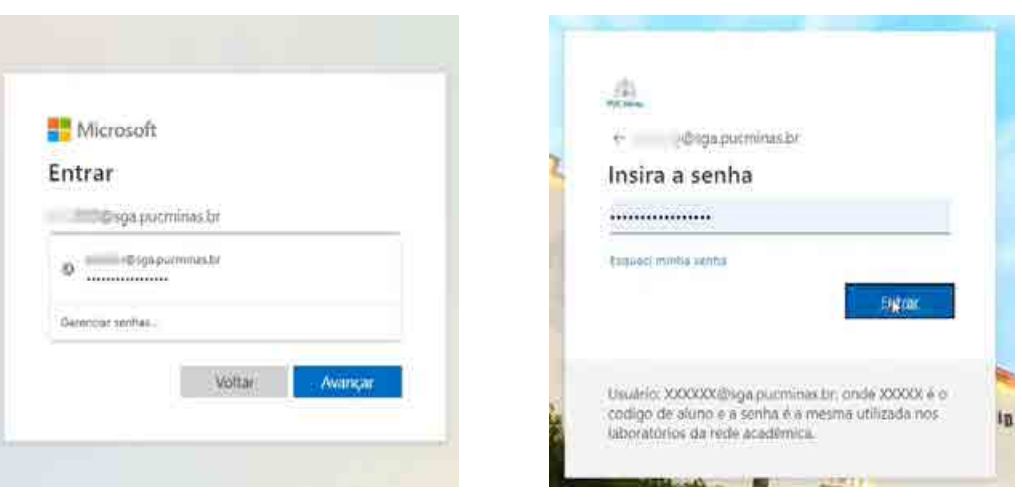

2. No **Painel de Controle** do Canvas selecione a disciplina que lecionará online gravada pelo Teams. Como exemplo, utilizaremos a disciplina Economia.

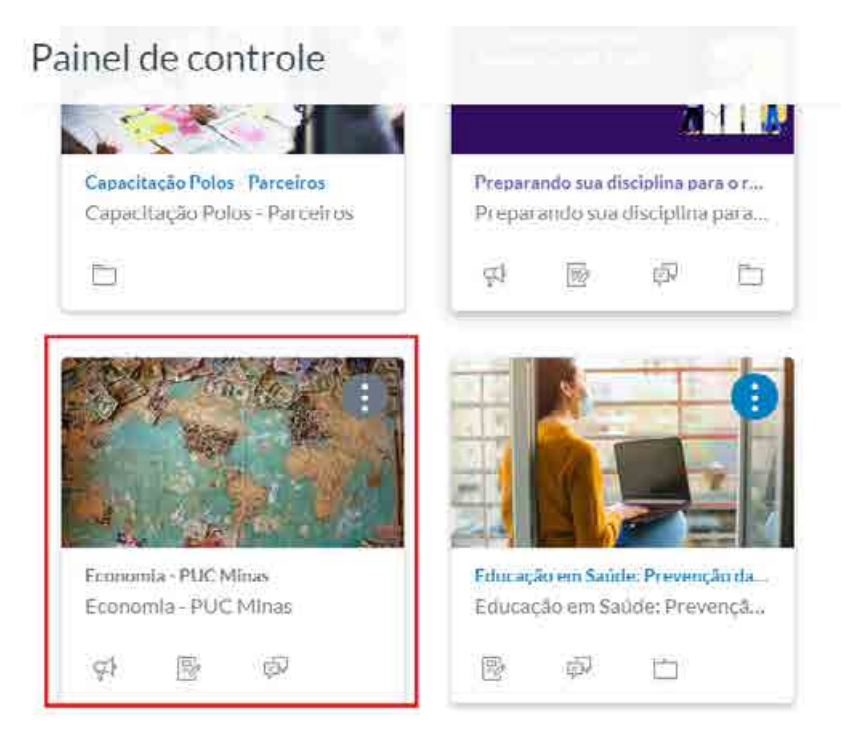

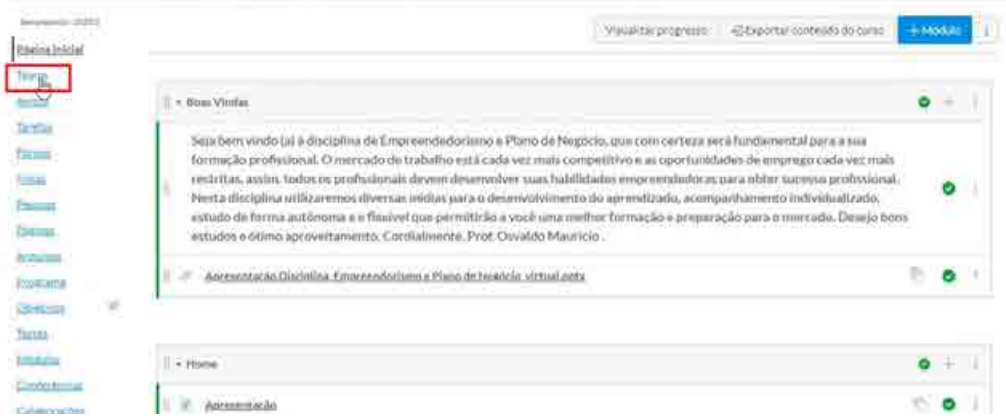

4. Em seguida será aberto um navegador com o Teams. Escolha a turma/equipe equivalente à disciplina:

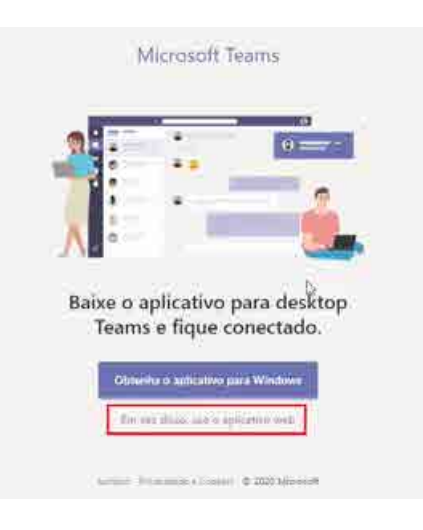

\*Lembrando que se for o seu primeiro acesso à turma, clique em ATIVAR.

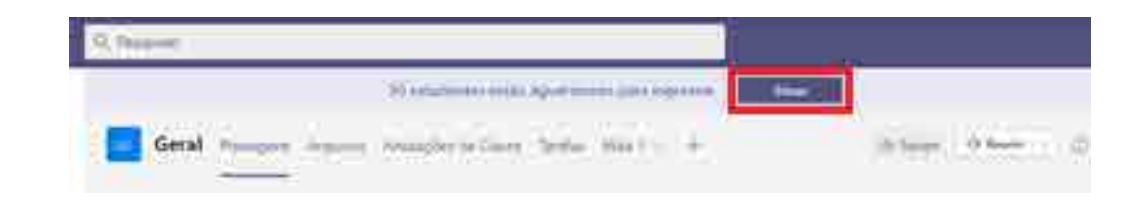

#### 5. Após acessar a turma clique em **Reunir**.

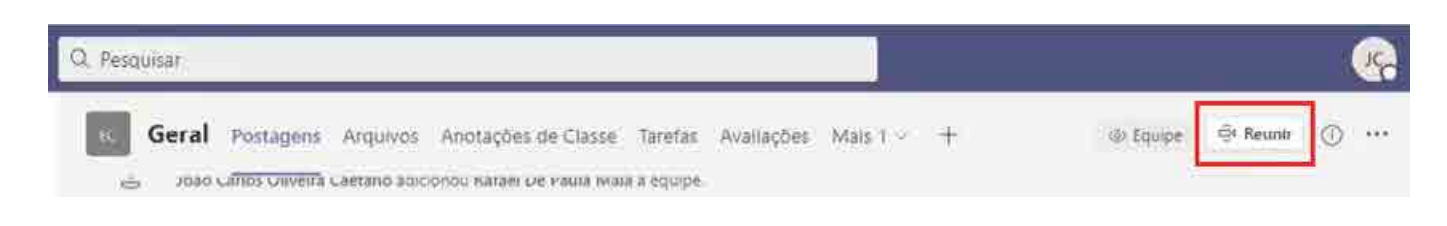

# **COMUNICAÇÃO: FORMAS DE INTERAÇÃO ENTRE PROFESSORES E ALUNOS**

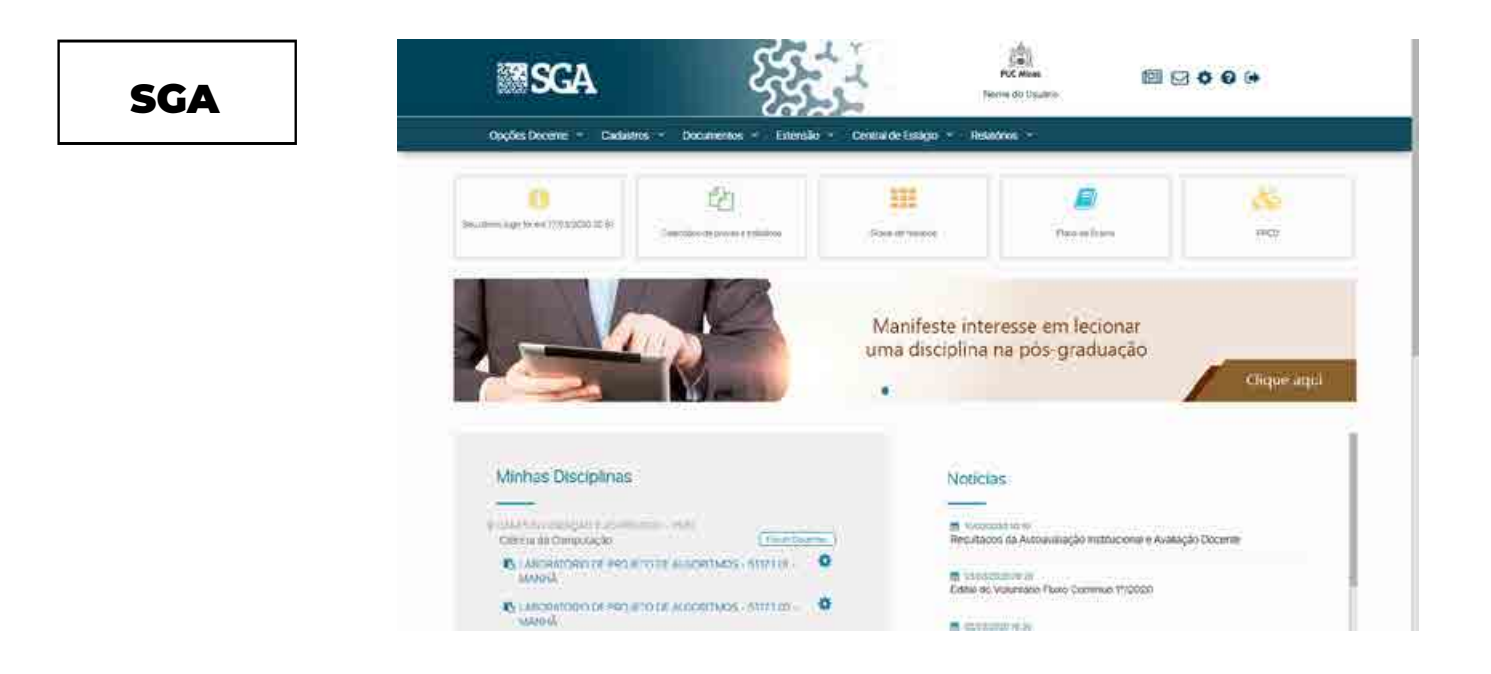

#### **Mensagem**

A forma mais efetiva de se comunicar com os alunos se dará por meio da ferramenta **Enviar Mensagem no SGA/E-mail**.

1. Para acessá-la, clique no ícone de engrenagem existente à frente do nome da disciplina, que consta no quadro **Minhas Disciplinas**.

2. Uma vez acionada a engrenagem, uma minicaixa se abrirá. Nela, clique em **Comunicação** e, na sequência, em **Enviar Mensagem no SGA/E-mail**.

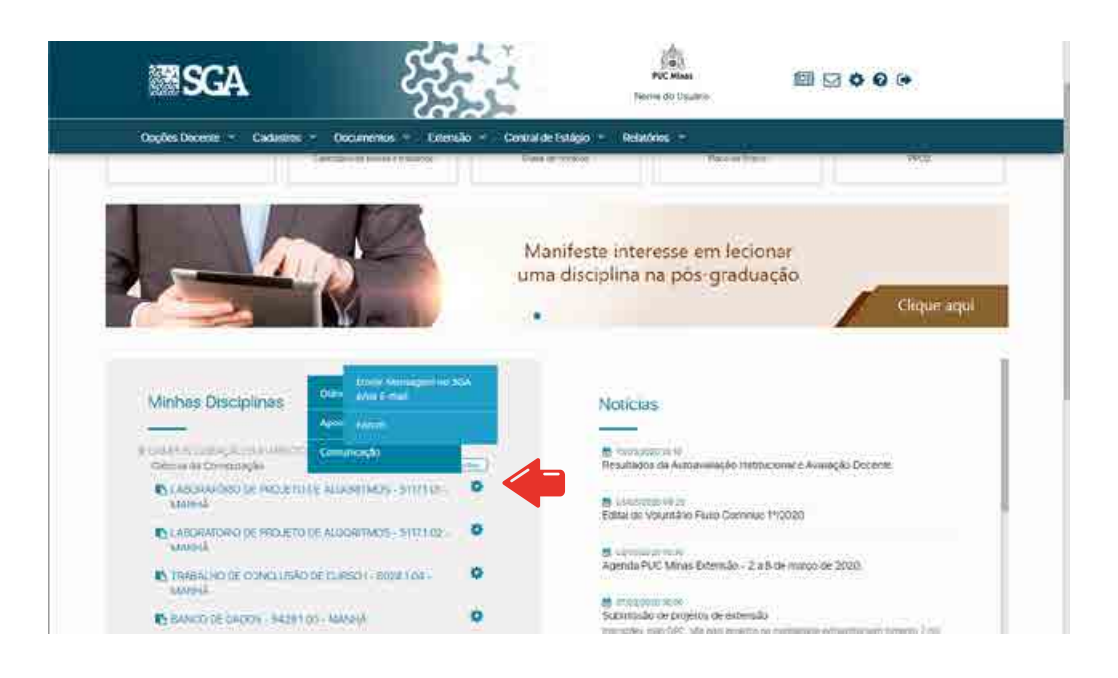

3. Na janela em que será aberta, marque os itens **Enviar por e-mail** e **Enviar Mensagem**, que ficam logo abaixo do título **E-mail/Mensagens**, para garantir o envio da mensagem em mais de um canal. Nos campos seguintes, preencha o assunto e escreva sua mensagem. Se quiser endereçar o conteúdo a todos os alunos matriculados nesta disciplina, selecione a opção **Selecionar todos os participantes**. Se quiser destinar a apenas um deles, selecione um dos nomes na lista que aparece no item **Participantes**.

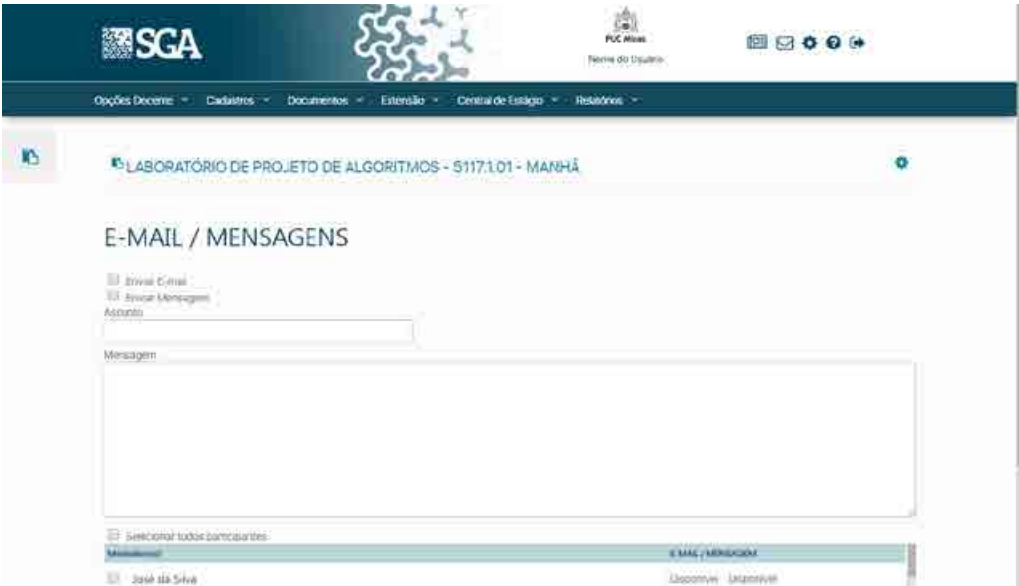

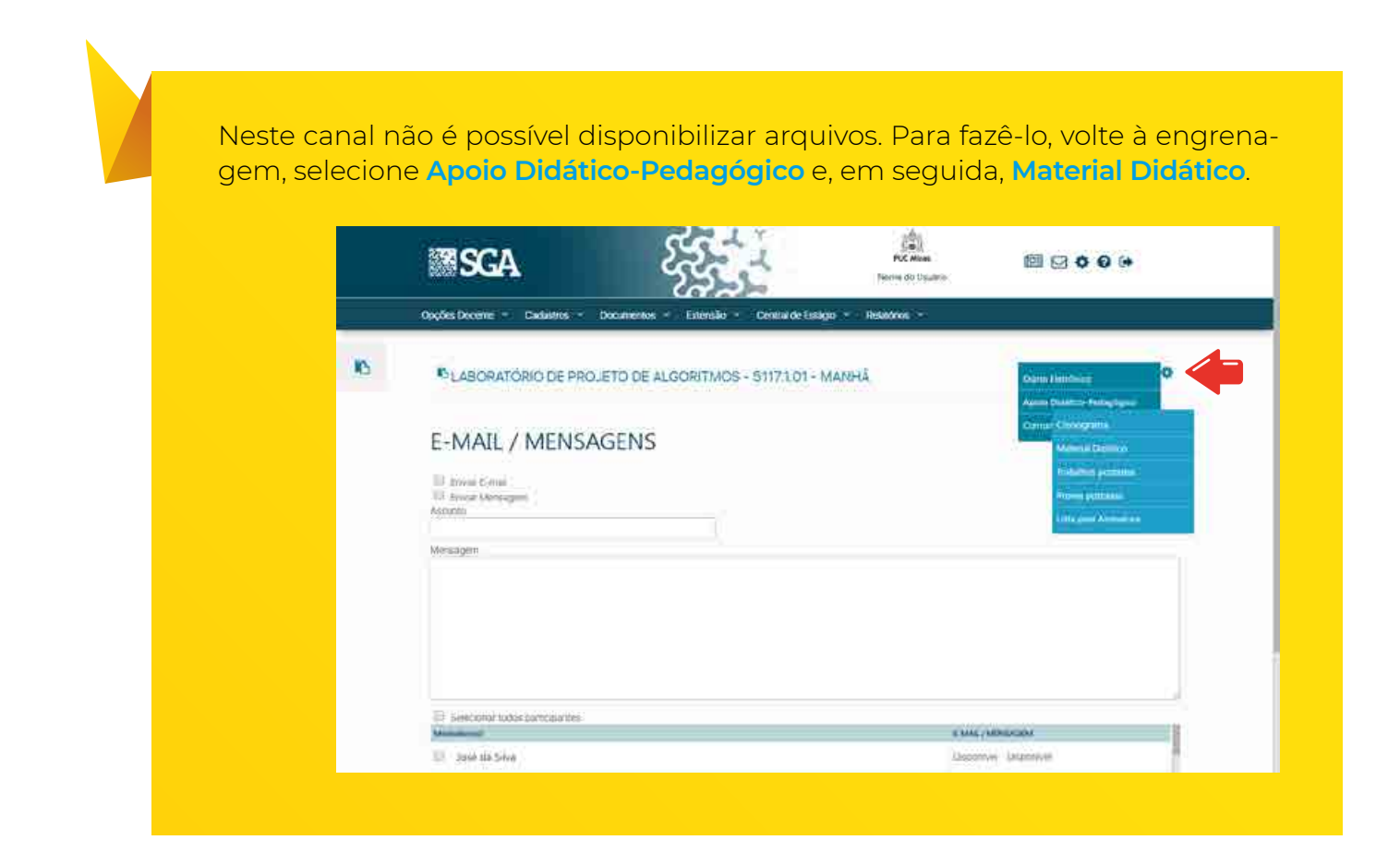

### **Fórum**

O fórum é um espaço dedicado a discussões e debates com sua turma no SGA.

1. Para acessá-lo, clique no ícone de engrenagem existente à frente do nome da disciplina, que consta no quadro **Minhas disciplinas**. Uma vez acionada a engrenagem, uma minicaixa se abrirá. Nela, clique em **Comunicação** e, na sequência, em **Fórum**.

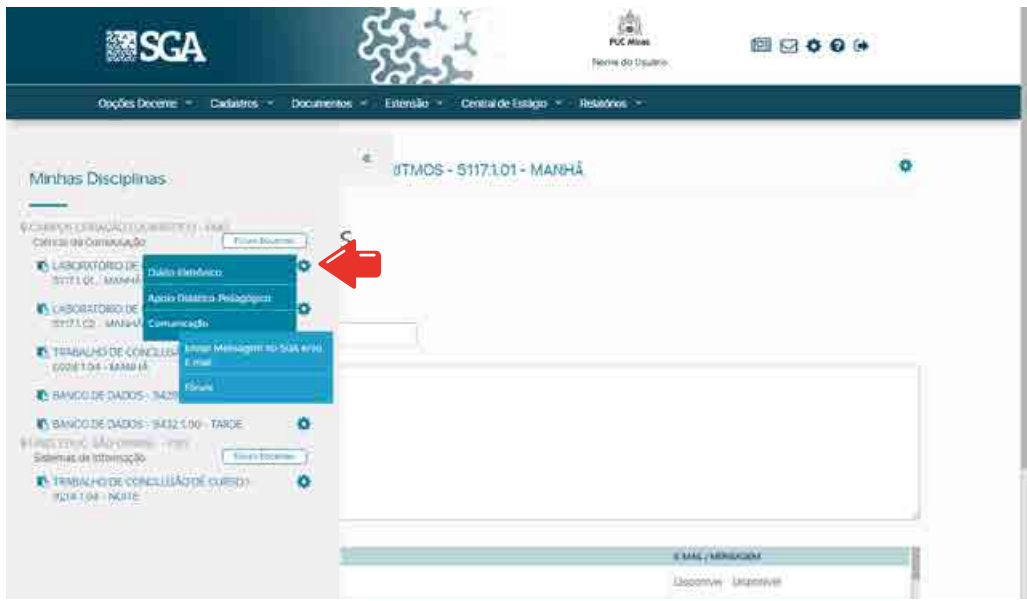

2. Nesta janela, selecione o botão **Novo Tópico**, localizado à extrema direita da tela. Aberta a nova janela, preencha os campos ASSUNTO e MENSAGEM. Marque a caixa **Desejo ser avisado quando este tópico for respondido** para que esse tipo de notificação aconteça. Neste ambiente também é possível disponibilizar arquivos através do quadro **Anexo**.

3. Feitas todas as intervenções, clique em **Salvar** para publicar o tópico dentro do Fórum.

sores. Não é possível inserir alunos nos fóruns criados a partir desta entrada.

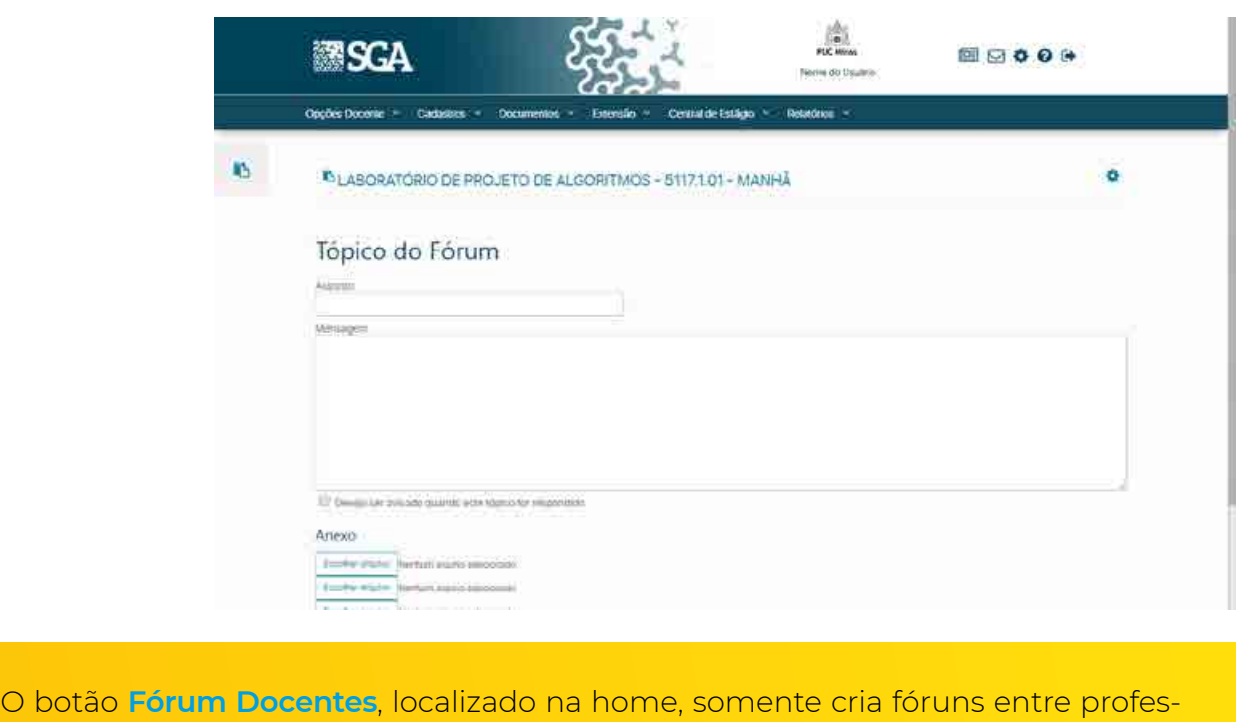

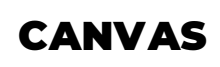

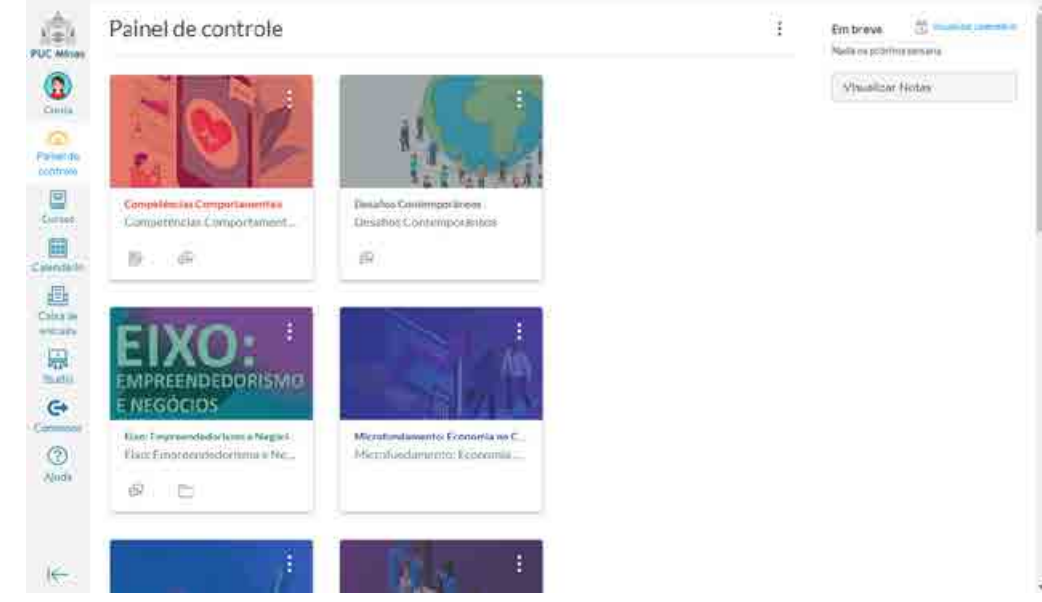

Ao acessar o Canvas o professor verá uma caixinha denominada: **[Preparando sua disciplina para o regime letivo remoto](https://pucminas.instructure.com/courses/10024)**. Lá terá tutoriais em vídeos ensinando os professores a criarem a disciplina no Canvas e todas as suas ferramentas.

Todos os vídeos estão disponíveis **[aqui](https://www.youtube.com/playlist?list=PLEG0fVkIbYx0a8o8_CKIZY9-IvmNth48g)**.

### **Caixa de entrada**

Este é o canal de comunicação ideal para interação com o aluno. É semelhante a um e-mail, você poderá escolher com qual(is) aluno(s) conversar

1. A ferramenta fica disponível no menu global da plataforma, localizado à esquerda da tela

2. Para escrever uma nova mensagem, clique sobre o botão **Escrever uma nova mensagem** localizada no alto da tela

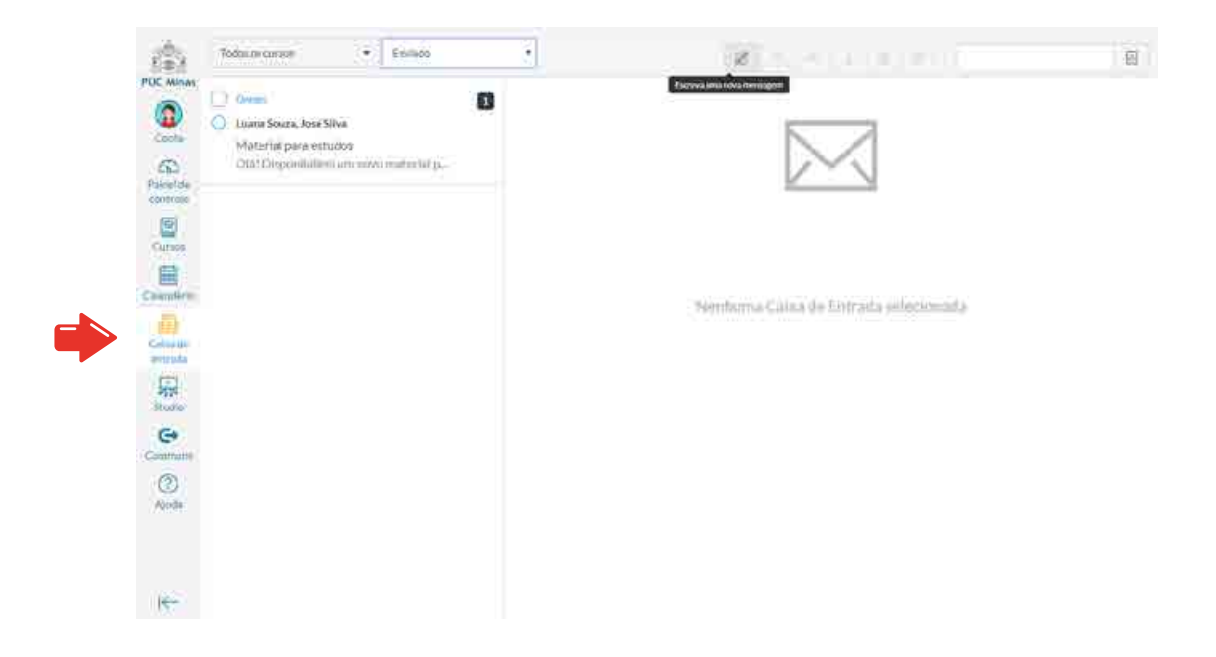

3. Selecione o curso e os destinatários para a sua mensagem. Preencha o assunto e o corpo da mensagem e em seguida clique em **Enviar**.

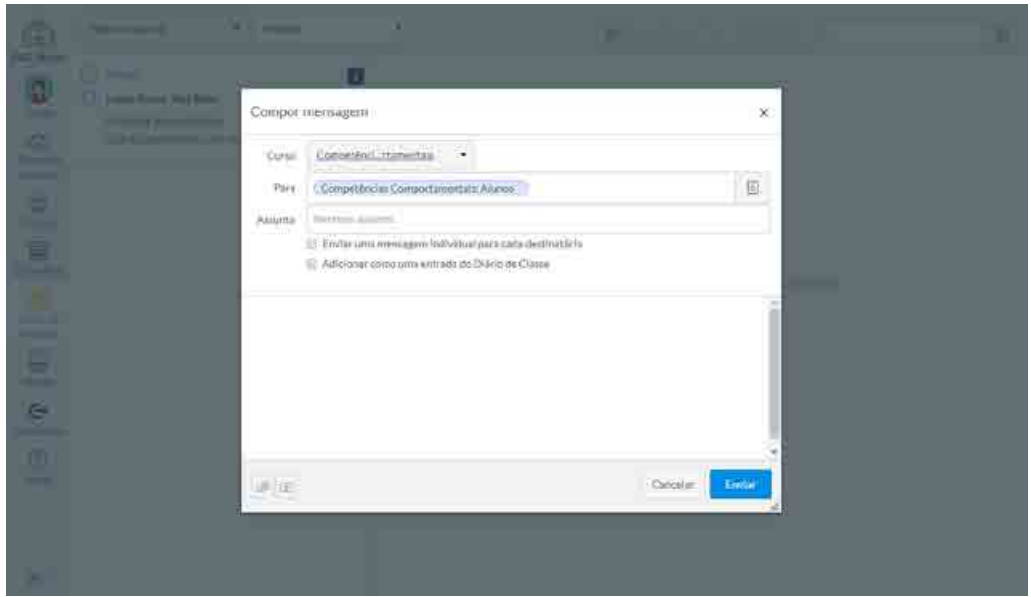

#### **Fóruns**

Podem ser criados com o objetivo de fixar o conteúdo trabalhado na disciplina, por unidade de ensino ou mesmo por temas específicos de cada unidade.

**1.** Para criar um Fórum, clique no item **Cursos**, localizado no menu à esquerda da interface. Na sequência, clique no curso em que você leciona. Uma nova coluna menu será aberta. Encontre o item **Fóruns**

**2.** Clique no botão  $\frac{1}{2}$  **F**<sub>orum</sub> localizado na parte superior direita da tela.

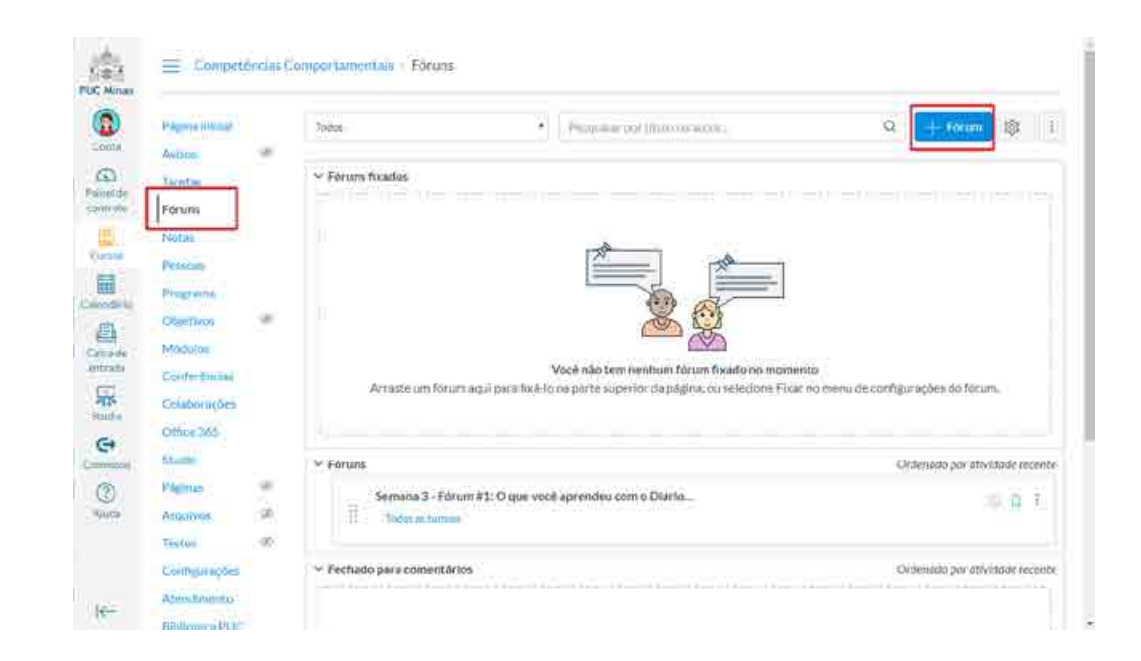

#### **Avisos**

É uma forma de comunicação rápida. Você poderá inserir o título, o assunto, anexos, vídeos, entre outros objetos de aprendizagem.

- **1.** Entrar na disciplina e, no menu à esquerda, clicar no link **Avisos**.
- **2.** Em seguida, clique no botão  $\frac{1}{2}$  **Aviso** localizado na parte superior direita da tela.

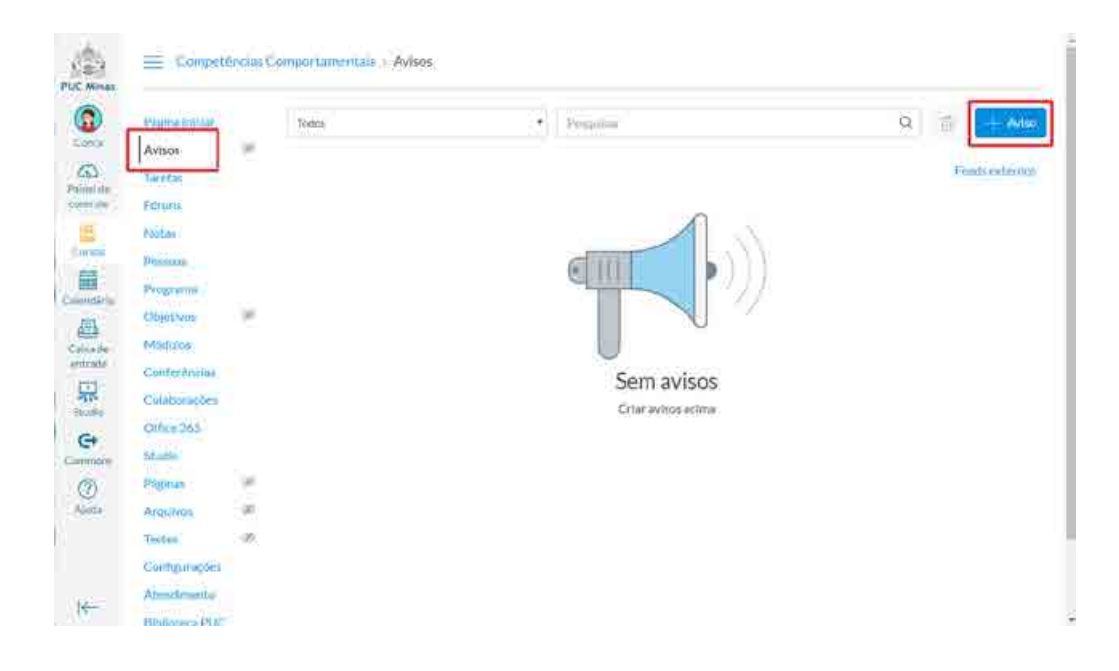

#### **Lançamento de notas e registro de presença**

**1.** Todos os registros acadêmicos de notas deverão ser realizados no sistema **SGA**, exceto para as disciplinas de modalidade a distância que já eram ministradas no ambiente virtual.

**2.** A apuração de frequência não deverá ser realizada pelo sistema SGA durante o Regime Letivo Remoto.

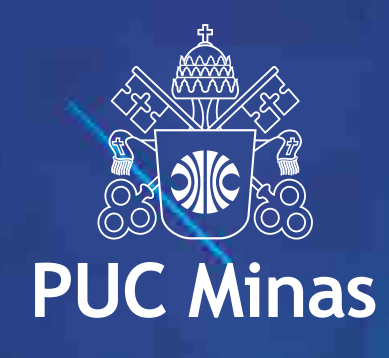